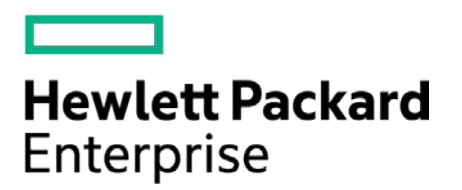

# **HPE Security ArcSight Connectors**

# **SmartConnector for McAfee Network Security Manager Syslog**

**Configuration Guide**

**January 23, 2018**

#### **Configuration Guide**

#### **SmartConnector for McAfee Network Security Manager Syslog**

January 23, 2018

Copyright © 2003 – 2018 Hewlett Packard Enterprise Development LP

#### **Warranty**

The only warranties for Hewlett Packard Enterprise products and services are set forth in the express warranty statements accompanying such products and services. Nothing herein should be construed as constituting an additional warranty. Hewlett Packard Enterprise Development LP shall not be liable for technical or editorial omissions contained herein. The information contained herein is subject to change without notice. The network information used in the examples in this document (including IP addresses and hostnames) is for illustration purposes only. Hewlett Packard Enterprise Development LP products are highly flexible and function as you configure them. The accessibility, integrity, and confidentiality of your data is your responsibility. Implement a comprehensive security strategy and follow good security practices. This document is confidential.

#### **Restricted Rights Legend**

Confidential computer software. Valid license from Hewlett Packard Enterprise Development LP required for possession, use or copying. Consistent with FAR 12.211 and 12.212, Commercial Computer Software, Computer Software Documentation, and Technical data for Commercial Items are licensed to the U.S. Government under vendor's standard commercial license.

Follow this link to see a complete statement of Hewlett Packard Enterprise Development LP copyrights, trademarks and acknowledgements:

[https://community.saas.hpe.com/t5/Discussions/Third-Party-Copyright-Notices-and-License-Terms/td-p/1589228.](https://community.saas.hpe.com/t5/Discussions/Third-Party-Copyright-Notices-and-License-Terms/td-p/1589228)

## Revision History

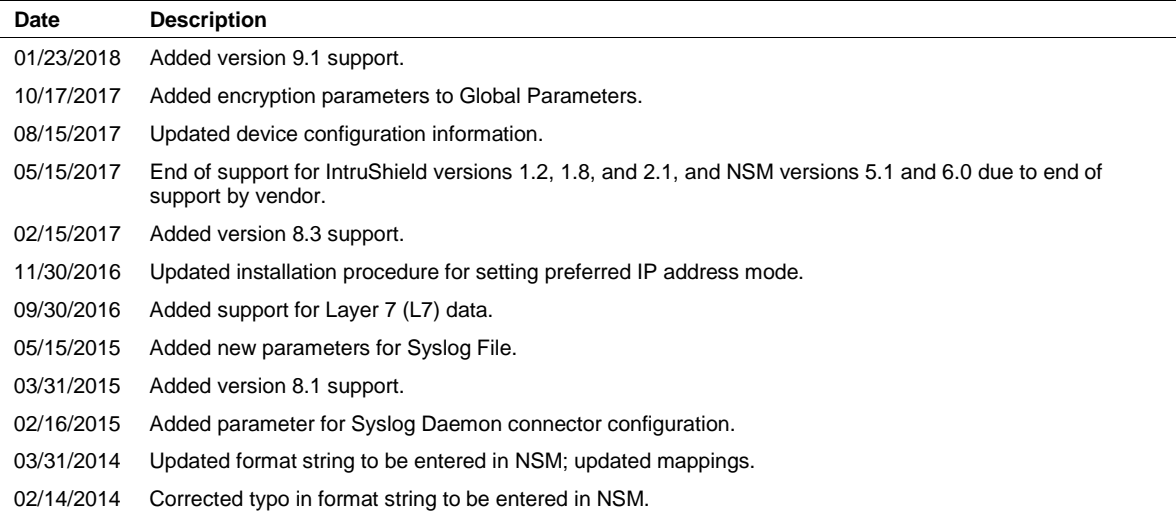

# SmartConnector for McAfee Network Security Manager Syslog

This guide provides information for installing the SmartConnector for McAfee Network Security Manager Syslog and configuring the device for syslog event collection. McAfee Network Security Manager versions 8.1, 8.3 and 9.1 are supported.

## Product Overview

McAfee Network Security Manager is a network intrusion detection system, capable of performing realtime traffic analysis and packet logging on IP networks. It can perform protocol analysis, content searching/matching, and can be used to detect a variety of attacks and probes, such as buffer overflows, stealth port scans, CGI attacks, SMB probes, and OS fingerprinting attempts.

## Configuration

## Forwarding Events to Syslog

Configure the sensor to do one of the following:

- Send syslog events to the McAfee NSM (and then have the manager forward the syslog events to your syslog server.)
- Configure the McAfee sensor to send the syslog events directly to your syslog server.

Follow the Documentation in the McAfee online help or the latest "IPS Administration Guide." Depending on your selection from above, customize the **Message** field in the appropriate location in McAfee NSM with the values in the following steps.

Follow this procedure to enter text in the Message field:

- **1** Select **Manager** from the main menu.
- **2** Select **Setup - > Notification -> IPS Events -> Syslog**.
- **3** Enter the following text in the message format text box under Syslog Message:

|\$IV\_ALERT\_ID\$|\$IV\_ALERT\_TYPE\$|\$IV\_ATTACK\_TIME\$|"\$IV\_ATTACK\_NAME\$"|\$IV\_AT TACK\_ID\$|\$IV\_ATTACK\_SEVERITY\$|\$IV\_ATTACK\_SIGNATURE\$|\$IV\_ATTACK\_CONFIDENCE \$|\$IV\_ATTACK\_COUNT\$|\$IV\_ADMIN\_DOMAIN\$|\$IV\_SENSOR\_NAME\$|\$IV\_INTERFACE\$|\$IV \_SOURCE\_IP\$|\$IV\_SOURCE\_PORT\$|\$IV\_SOURCE\_NAME\$|\$IV\_VLAN\_ID\$|\$IV\_DESTINATIO N\_CRITICALITY\$|\$IV\_TARGET\_IP\$|\$IV\_TARGET\_NAME\$|\$IV\_TARGET\_PORT\$|\$IV\_TARGE T\_OS\$|\$IV\_DETECTION\_MECHANISM\$|\$MALWARE\_CONFIDENCE\$|\$MALWARE\_FILE\_LENGTH\$ |\$MALWARE\_FILE\_MDS\_HASH\$|\$MALWARE\_VIRUS\_NAME\$|\$IV\_PROTOCOL\$|\$IV\_RESULT\_ST ATUS\$|\$

MALWARE\_FILE\_TYPE\$|\$MALWARE\_FILE\_NAME\$|\$LAYER\_7\_DATA\$|\$CC\_DOMAIN\$|\$CALLBA CK\_ACTIVITY\$|

Note that there should be no new-line characters in the field. After installing the connector, the format to be specified can also be found in the following file:

\$ARCSIGHT\_HOME/config/agent/intruvert/Intrushieldsyslogreadme.txt

where \$ARCSIGHT\_HOME is the folder where you installed the SmartConnector for McAfee Network Security Manager Syslog. You can use a text editor to copy the text of the file and paste it into Network Security Manager's message format text area.

**4** Click **Save**.

## Configuring the Log Host to Receive Syslog Messages

The log host can be configured in one of the following ways:

- An existing syslog daemon (Unix/Linux) is configured to write to a pipe or a file, from where the ArcSight SmartConnector picks it up.
- In the absence of a syslog daemon on the log host, the ArcSight SmartConnector can listen on a UDP socket for incoming syslog messages.

## Configure the Syslog SmartConnectors

The three ArcSight Syslog SmartConnectors are:

Syslog Daemon Syslog Pipe Syslog File

#### The Syslog Daemon SmartConnector

The Syslog Daemon SmartConnector is a syslogd-compatible daemon designed to work in operating systems that have no syslog daemon in their default configuration, such as Microsoft Windows. The SmartConnector for Syslog Daemon implements a UDP receiver on port 514 (configurable) by default that can be used to receive syslog events. Use of the TCP protocol or a different port can be configured manually.

If you are using the SmartConnector for Syslog Daemon, simply start the connector, either as a service or as a process, to start receiving events; no further configuration is needed.

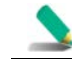

Messages longer than 1024 bytes may be split into multiple messages on syslog daemon; no such restriction exists on syslog file or pipe.

## The Syslog Pipe and File SmartConnectors

When a syslog daemon is already in place and configured to receive syslog messages, an extra line in the syslog configuration file (rsyslog.conf) can be added to write the events to either a *file* or a system *pipe* and the ArcSight SmartConnector can be configured to read the events from it. **In this scenario, the ArcSight SmartConnector runs on the same machine as the syslog daemon.**

The **Syslog Pipe** SmartConnector is designed to work with an existing syslog daemon. This SmartConnector is especially useful when storage is a factor. In this case, syslogd is configured to write to a named pipe, and the Syslog Pipe SmartConnector reads from it to receive events.

The **Syslog File** SmartConnector is similar to the Pipe SmartConnector; however, this SmartConnector monitors events written to a syslog file (such as messages. log) rather than to a system pipe.

#### Configure the Syslog Pipe or File SmartConnector

This section provides information about how to set up your existing syslog infrastructure to send events to the ArcSight Syslog Pipe or File SmartConnector.

The standard UNIX implementation of a syslog daemon reads the configuration parameters from the **/etc/rsyslog.conf** file, which contains specific details about which events to write to files, write to pipes, or send to another host. First, create a pipe or a file; then modify the **/etc/rsyslog.conf** file to send events to it.

#### **For syslog pipe:**

**1** Create a pipe by executing the following command:

mkfifo /var/tmp/syspipe

**2** Add the following line to your **/etc/rsyslog.conf** file:

\*.debug /var/tmp/syspipe

or

\*.debug |/var/tmp/syspipe

depending on your operating system.

**3** After you have modified the file, restart the syslog daemon either by executing the scripts **/etc/init.d/syslogd stop** and **/etc/init.d/syslogd start**, or by sending a `configuration restart` signal.

On RedHat Linux, you would execute:

service syslog restart

On Solaris, you would execute:

kill -HUP `cat /var/run/syslog.pid´

This command forces the syslog daemon to reload the configuration and start writing to the pipe you just created.

#### **For syslog file:**

Create a file or use the default for the file into which log messages are to be written.

After editing the  $/etc/rsyslog.comf$  file, be sure to restart the syslog daemon as described above.

When you follow the SmartConnector Installation Wizard, you will be prompted for the absolute path to the syslog file or pipe you created.

# Install the SmartConnector

The following sections provide instructions for installing and configuring your selected SmartConnector.

## Syslog Installation

Install this SmartConnector (on the syslog server or servers identified in the *Configuration* section) using the SmartConnector Installation Wizard appropriate for your operating system. The wizard will guide you through the installation process. When prompted, select one of the following **Syslog** connectors (see *Configure the Syslog SmartConnectors* in this guide for more information):

Syslog Daemon Syslog Pipe Syslog File

Because all syslog SmartConnectors are sub-connectors of the main syslog SmartConnector, the name of the specific syslog SmartConnector you are installing is not required during installation.

The syslog daemon connector by default listens on port 514 (configurable) for UDP syslog events; you can configure the port number or use of the TCP protocol manually. The syslog pipe and syslog file connectors read events from a system pipe or file, respectively. Select the one that best fits your syslog infrastructure setup.

## Prepare to Install Connector

Before you install any SmartConnectors, make sure that the ArcSight products with which the connectors will communicate have already been installed correctly (such as ArcSight ESM or ArcSight Logger).

For complete product information, read the *Administrator's Guide* as well as the *Installation and Configuration* guide for your ArcSight product before installing a new SmartConnector. If you are adding a connector to the ArcSight Management Center, see the *ArcSight Management Center Administrator's Guide* for instructions, and start the installation procedure at "Set Global Parameters (optional)" or "Select Connector and Add Parameter Information."

Before installing the SmartConnector, be sure the following are available:

- Local access to the machine where the SmartConnector is to be installed
- Administrator passwords

## Install Core Software

Unless specified otherwise at the beginning of this guide, this SmartConnector can be installed on all ArcSight supported platforms; for the complete list, see the *SmartConnector Product and Platform Support* document, available from the HPE SSO and Protect 724 sites.

- **1** Download the SmartConnector executable for your operating system from the HPE SSO site.
- **2** Start the SmartConnector installation and configuration wizard by running the executable.

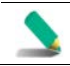

When installing a syslog daemon SmartConnector in a UNIX environment, run the executable as 'root' user.

Follow the wizard through the following folder selection tasks and installation of the core connector software:

**Introduction** Choose Install Folder Choose Shortcut Folder Pre-Installation Summary Installing...

**3** When the installation of SmartConnector core component software is finished, the following window is displayed:

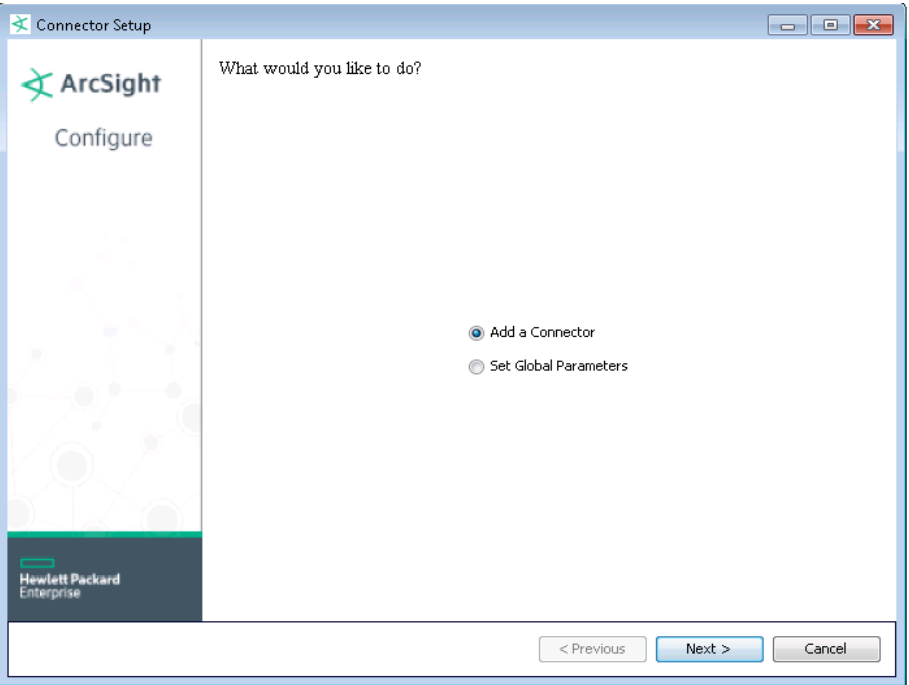

# Set Global Parameters (optional)

If you choose to perform any of the operations shown in the following table, do so before adding your connector. You can set the following parameters:

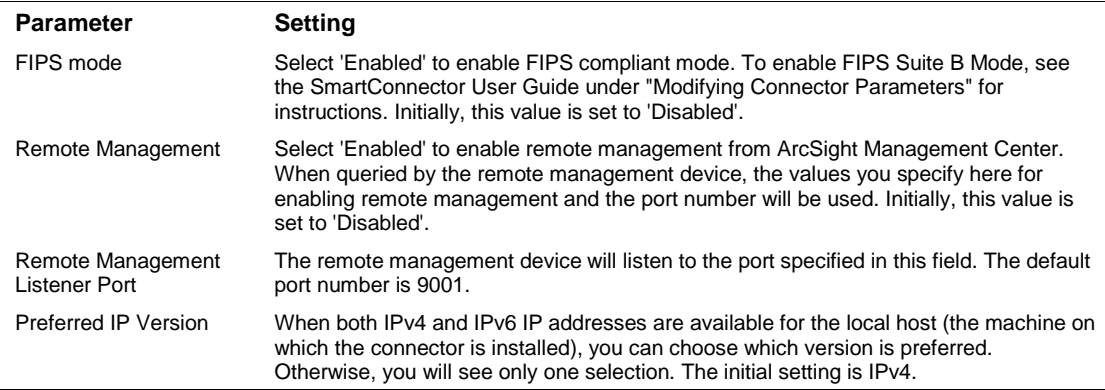

The following parameters should be configured only if you are using HPE SecureData solutions to provide encryption. See the *HPE SecureData Architecture Guide* for more information.

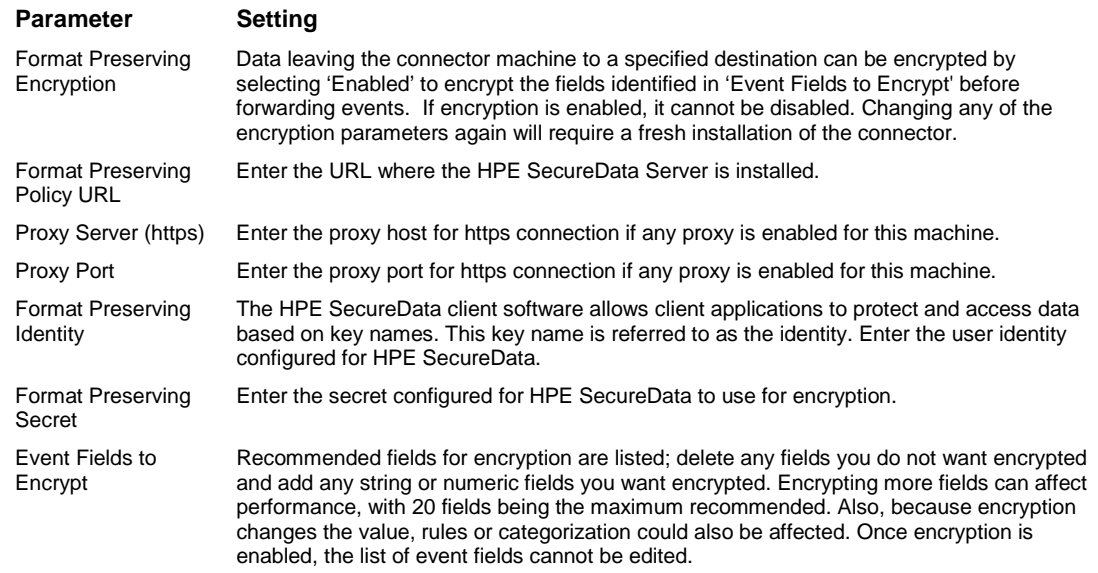

After making your selections, click **Next**. A summary screen is displayed. Review the summary of your selections and click **Next**. Click **Continue** to return to proceed with "Add a Connector" window. Continue the installation procedure with "Select Connector and Add Parameter Information."

## Select Connector and Add Parameter Information

- **1** Select **Add a Connector** and click **Next**. If applicable, you can enable FIPS mode and enable remote management later in the wizard after SmartConnector configuration.
- **2** Select **Syslog Daemon, File, or Pipe** and click **Next**.
- **3** Enter the required SmartConnector parameters to configure the SmartConnector, then click **Next**.

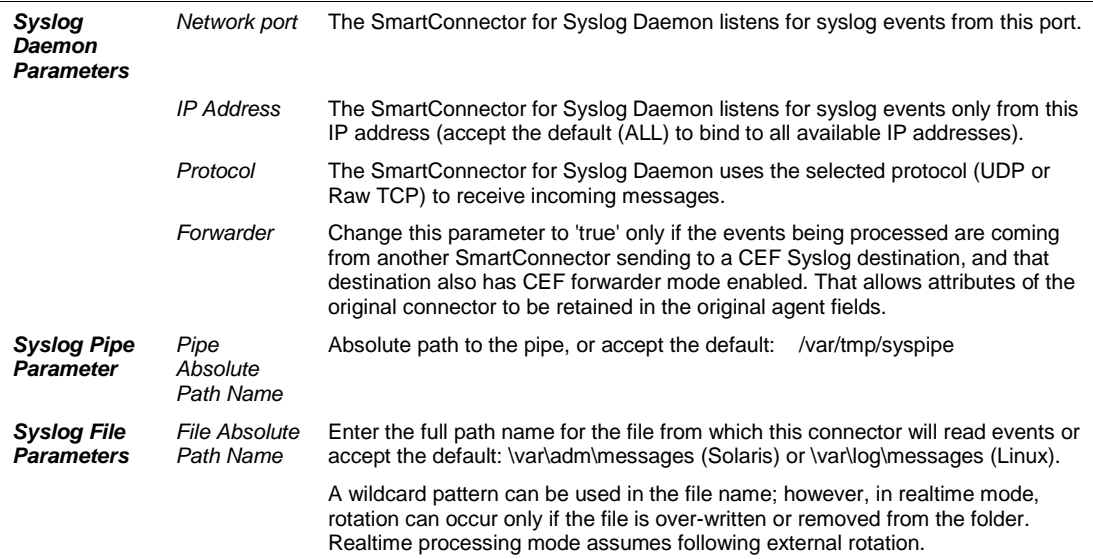

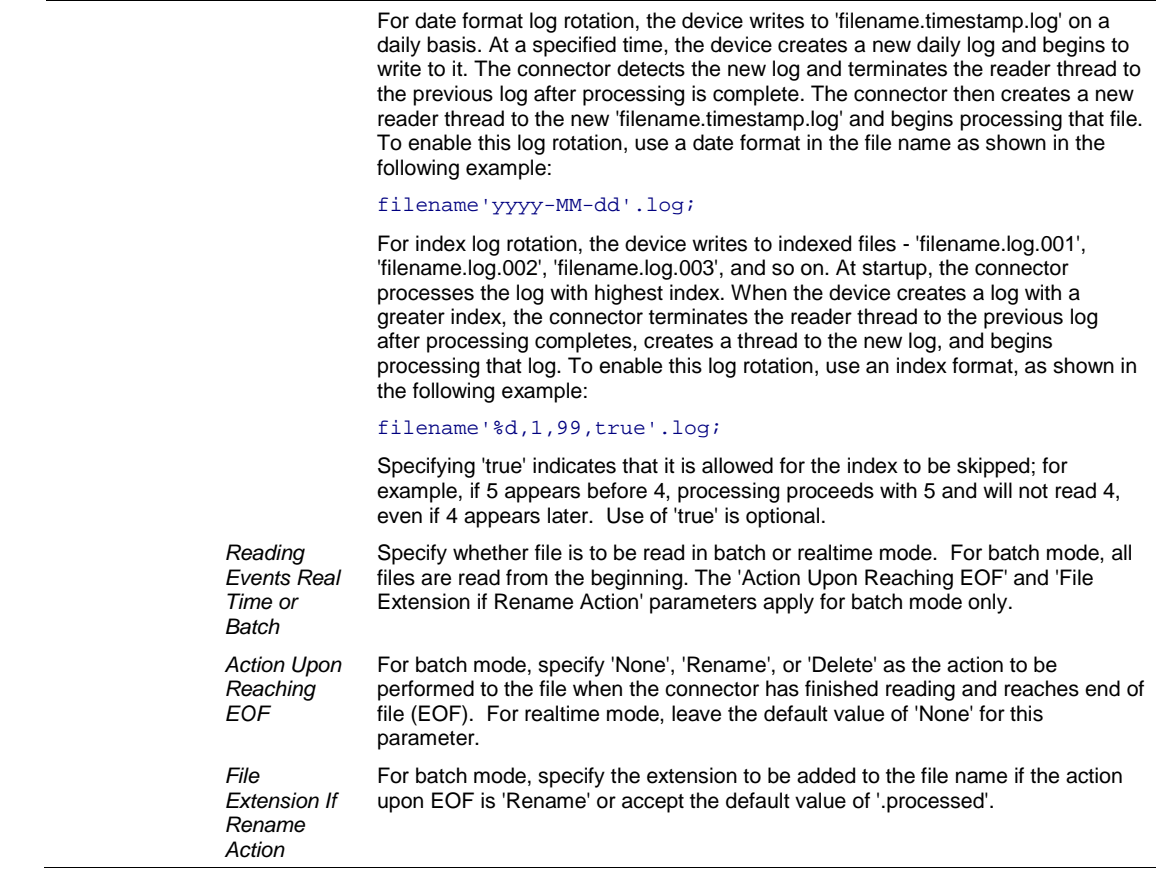

## Select a Destination

- **1** The next window asks for the destination type; select a destination and click **Next**. For information about the destinations listed, see the *ArcSight SmartConnector User Guide*.
- **2** Enter values for the destination. For the ArcSight Manager destination, the values you enter for **User** and **Password** should be the same ArcSight user name and password you created during the ArcSight Manager installation. Click **Next**.
- **3** Enter a name for the SmartConnector and provide other information identifying the connector's use in your environment. Click **Next**. The connector starts the registration process.
- **4** If you have selected ArcSight Manager as the destination, the certificate import window for the ArcSight Manager is displayed. Select **Import the certificate to the connector from destination** and click **Next**. (If you select **Do not import the certificate to connector from destination**, the connector installation will end.) The certificate is imported and the **Add connector Summary** window is displayed.

## Complete Installation and Configuration

**1** Review the **Add Connector Summary** and click **Next**. If the summary is incorrect, click **Previous** to make changes.

- **2** The wizard now prompts you to choose whether you want to run the SmartConnector as a standalone process or as a service. If you choose to run the connector as a stand-alone process, select **Leave as a standalone application**, click **Next**, and continue with step 5.
- **3** If you chose to run the connector as a service, with **Install as a service** selected, click **Next**. The wizard prompts you to define service parameters. Enter values for **Service Internal Name** and **Service Display Name** and select **Yes** or **No** for **Start the service automatically**. The **Install Service Summary** window is displayed when you click **Next**.
- **4** Click **Next** on the summary window.
- **5** To complete the installation, choose **Exit** and Click **Next**.

For instructions about upgrading the connector or modifying parameters, see the *SmartConnector User Guide*.

# Run the SmartConnector

SmartConnectors can be installed and run in stand-alone mode, on Windows platforms as a Windows service, or on UNIX platforms as a UNIX daemon, depending upon the platform supported. On Windows platforms, SmartConnectors also can be run using shortcuts and optional Start menu entries.

If the connector is installed in stand-alone mode, it must be started manually and is not automatically active when a host is restarted. If installed as a service or daemon, the connector runs automatically when the host is restarted. For information about connectors running as services or daemons, see the *ArcSight SmartConnector User Guide*.

To run all SmartConnectors installed in stand-alone mode on a particular host, open a command window, go to \$ARCSIGHT\_HOME\current\bin and run: arcsight connectors

To view the SmartConnector log, read the file \$ARCSIGHT\_HOME\current\logs\agent.log; to stop all SmartConnectors, enter Ctrl+C in the command window.

# Device Event Mapping to ArcSight Fields

The following section lists the mappings of ArcSight data fields to the device's specific event definitions. See the *ArcSight Console User's Guide* for more information about the ArcSight data fields.

## McAfee Network Security Manager Syslog Mappings to ArcSight ESM Events

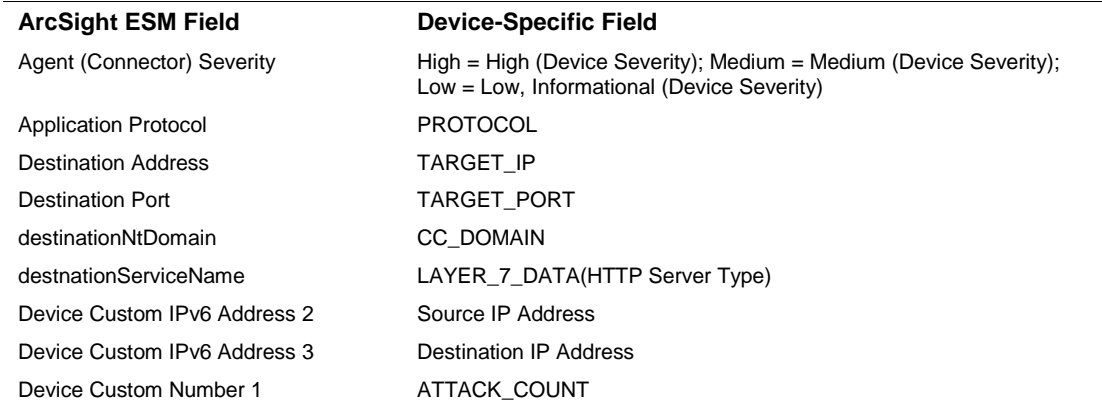

### **ArcSight ESM Field Device-Specific Field**

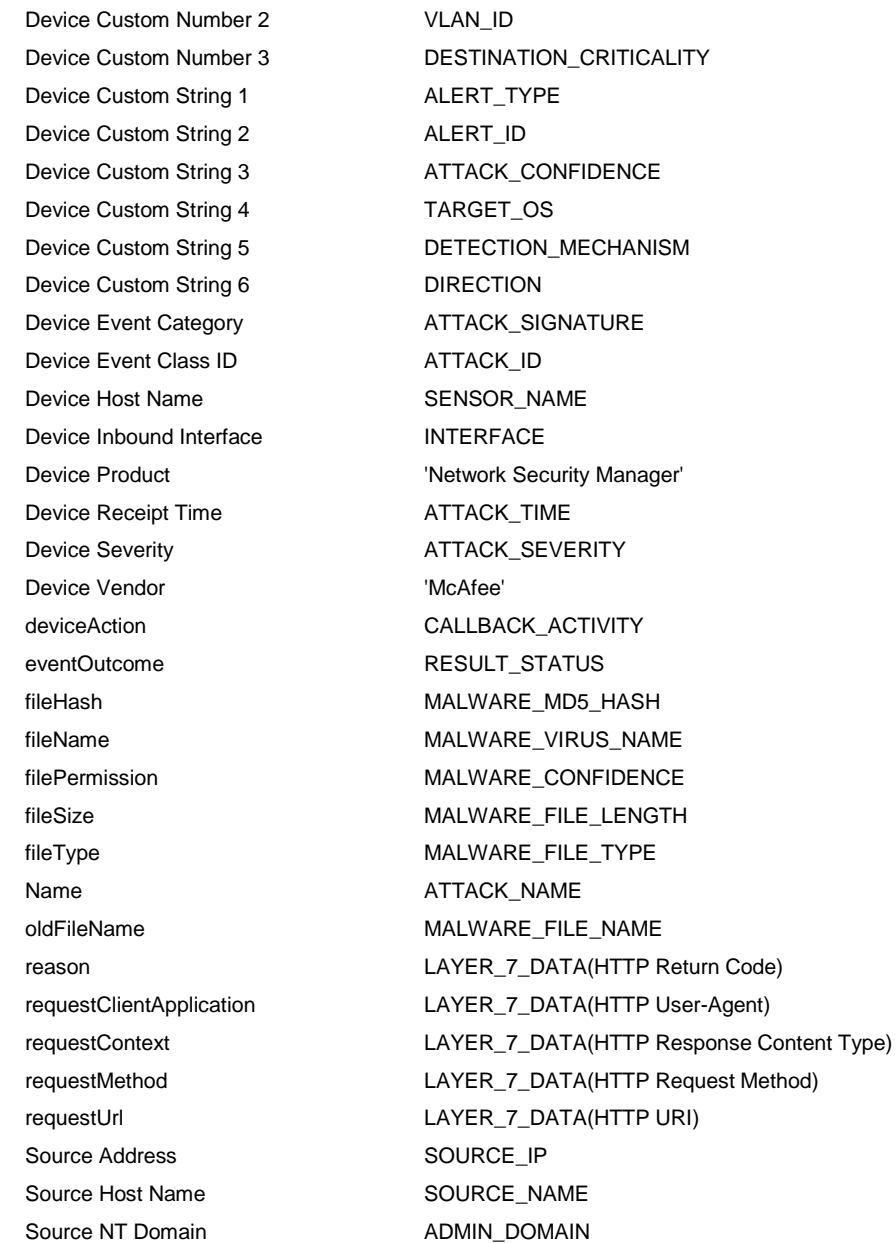

# Troubleshooting

**When using the SmartConnector for Syslog Pipe, how can I check whether the log host is receiving messages from Network Security Manager and writing them to the pipe?**

To verify the log host is receiving messages and writing them to the pipe:

Source Port SOURCE\_PORT

**1** Make sure no other process is listening on the pipe on the log host.

### **2** Start listing on the pipe:

cat /path/to/pipe

**3** Make sure that Network Security Manager is generating events.

If everything is correctly configured, a message should now appear on the terminal where step 2 was performed.

Make sure that the cat process is killed before starting the connector, as only one process can read from the pipe.